Venue 7 3000 Series User's Manual

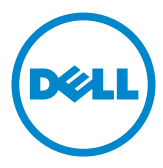

# Notes, Cautions, and Warnings

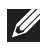

**NOTE:** A NOTE indicates important information that helps you make better use of your computer.

 $\wedge$  CAUTION: A CAUTION indicates either potential damage to hardware or loss of data and tells you how to avoid the problem.

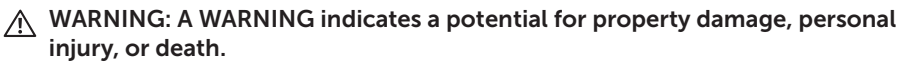

Copyright © 2014 Dell Inc. All rights reserved. This product is protected by U.S. and international copyright and intellectual property laws. Dell™ and the Dell logo are trademarks of Dell Inc. in the United States and/or other jurisdictions. All other marks and names mentioned herein may be trademarks of their respective companies.

 $2014 - 09$ 

Rev. A00

# **Contents**

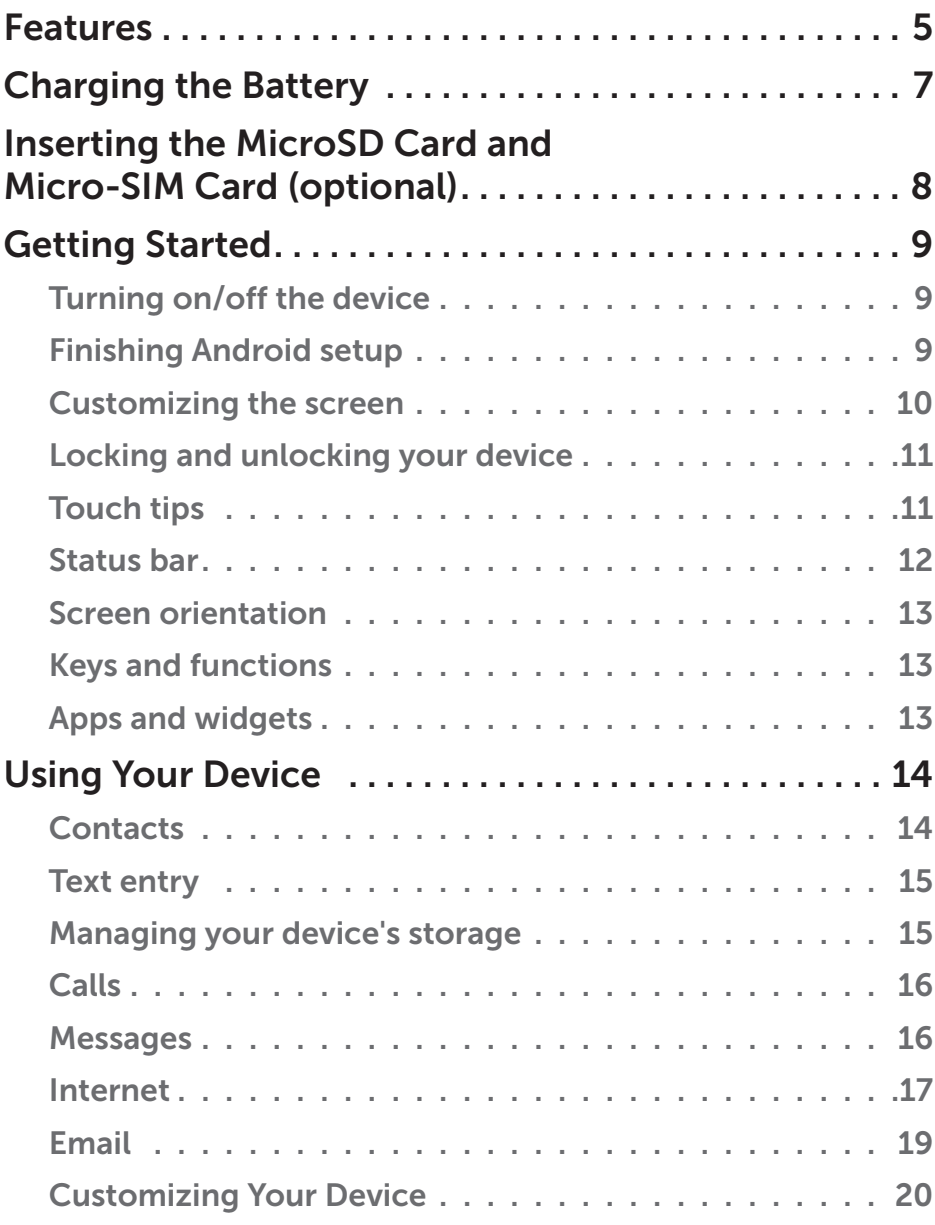

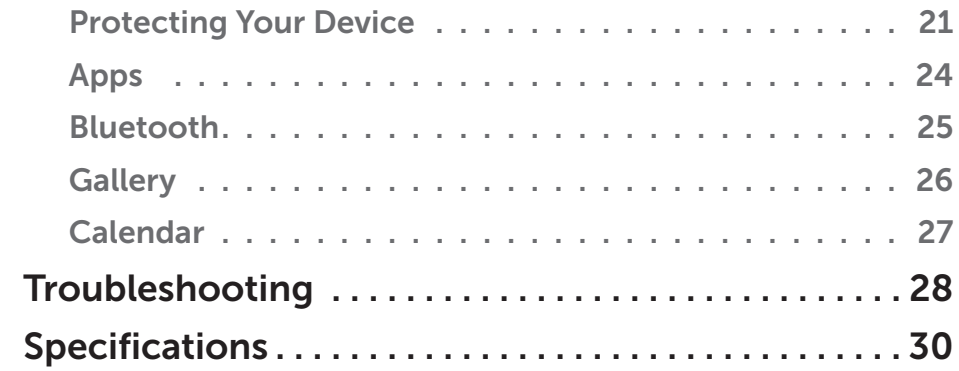

# <span id="page-4-0"></span>Features

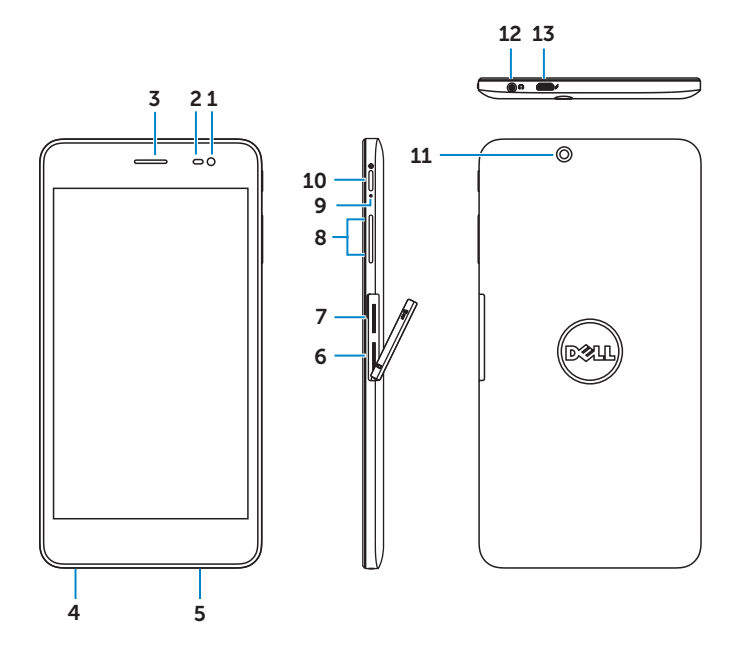

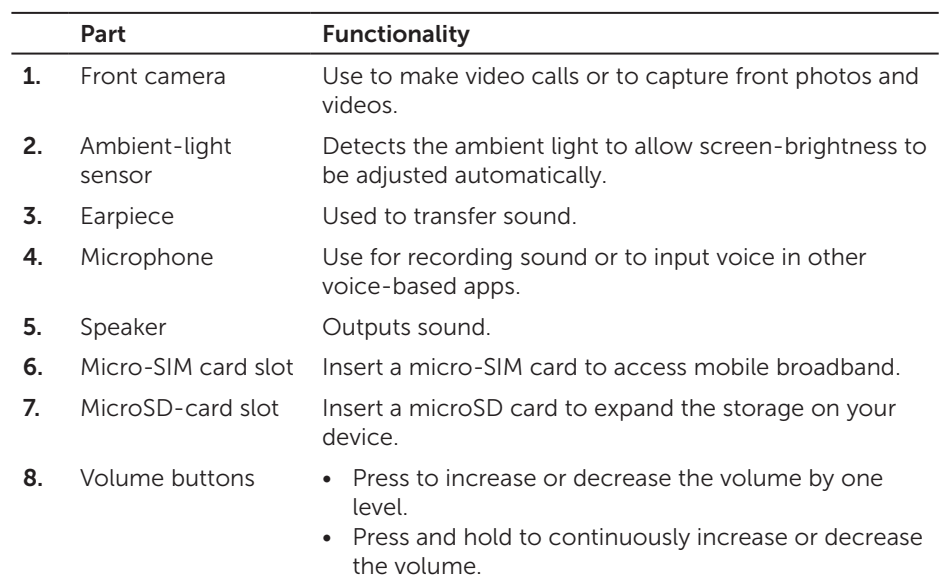

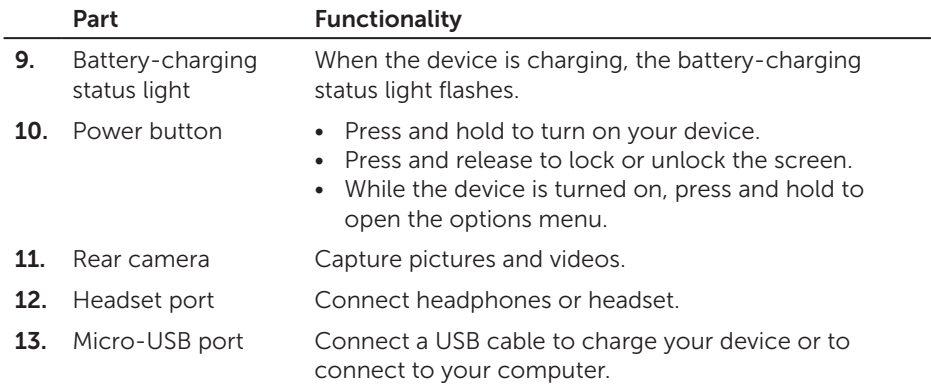

# <span id="page-6-0"></span>Charging the Battery

**NOTE:** Your device may not be fully charged when you receive it. It is recommended to charge the device for 4 hours for the first time.

- $\wedge$  CAUTION: Use only the power adapter and/or cable that shipped with the device.
	- 1. Connect the micro-USB end of the USB cable to the USB port of the device.
	- 2. Connect the other end of the USB cable to the adapter.
	- **3.** Connect the power adapter to an electrical outlet. An animated icon  $\overline{P}$  appears on the screen while the battery is being charged. When the battery is fully charged, the icon is static.

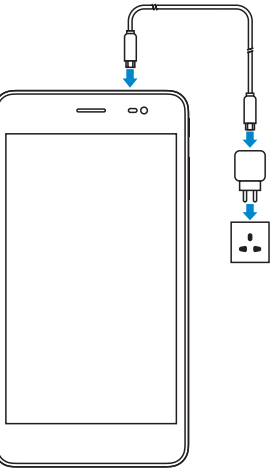

NOTE: When disconnecting the device from the adapter, disconnect the power adapter from the power outlet and then disconnect the cable from your device.

# <span id="page-7-0"></span>Inserting the MicroSD Card and Micro-SIM Card (optional)

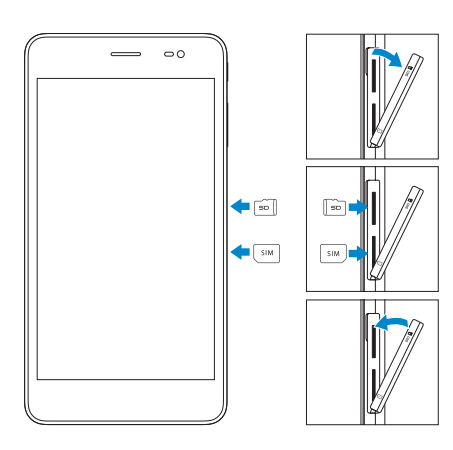

Open the card-slot door

Insert the cards into the respective slots and push the cards in until they click in place

Close the card-slot door

NOTE: Make sure the cards are correctly aligned and are inserted all the way. NOTE: Turn off your device before inserting the microSD card and micro-SIM card.

# <span id="page-8-0"></span>Getting Started

# Turning on/off the device

To turn on your device, press and hold the power button for 3 seconds.

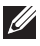

**NOTE:** When your device is fully discharged, it is recommended to connect the device to the power adapter for charging for 3-5 minutes and then turn on the device.

To turn off your device, press the power button to open the options menu, and then select Power off  $\rightarrow$  OK.

## Finishing Android setup

After you turn on your device for the first time, follow the prompts on the screen to finish Android setup.

You can configure settings such as language, Wi-Fi, date & time, sign-in to your Google account, and so on.

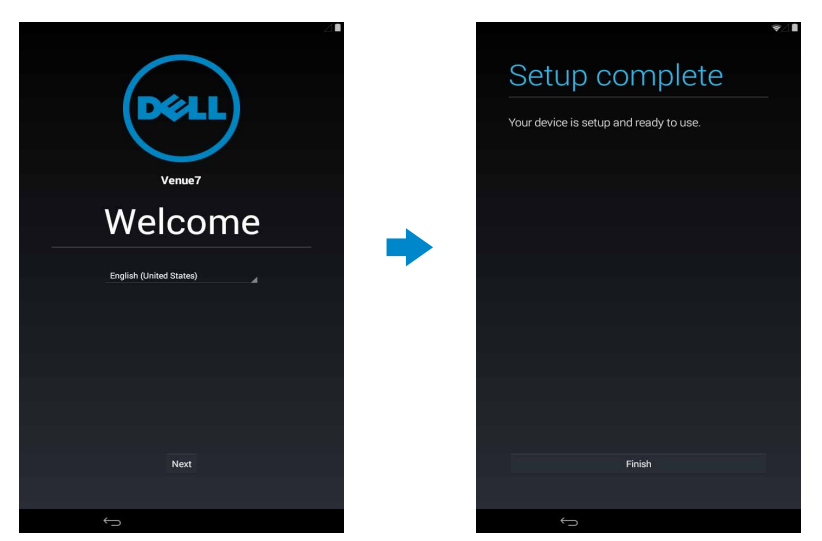

# <span id="page-9-0"></span>Customizing the screen

After finishing Android setup, follow the instructions on the screen to customize the home screen.

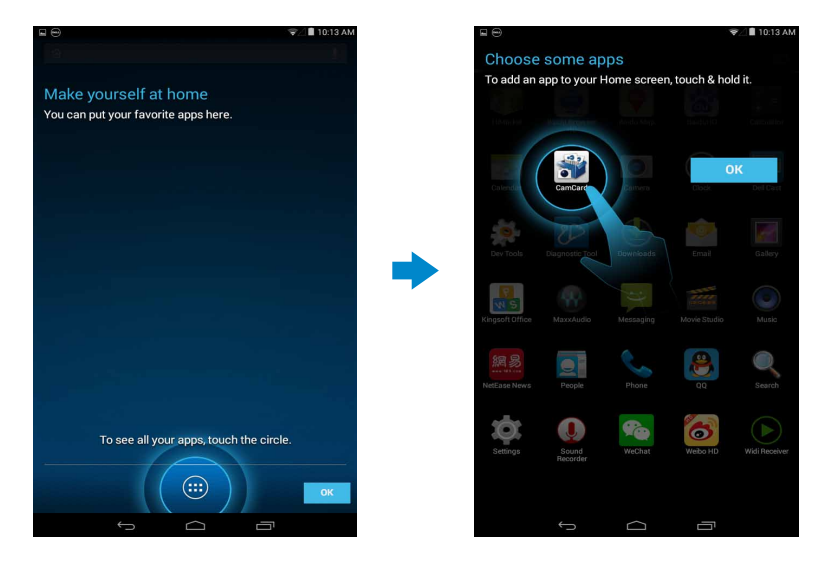

# <span id="page-10-0"></span>Locking and unlocking your device

Press the power button to turn off the screen and lock your device.

You can also configure your device to automatically lock after a certain period of inactivity.

Tap  $\overline{(\mathbf{m})} \rightarrow$  Settings  $\rightarrow$  Display  $\rightarrow$  Sleep to set the time after which you want the device to enter sleep state and lock itself.

To unlock the screen, press the power button and then slide the lock icon  $\left(\frac{a}{r}\right)$  in any direction.

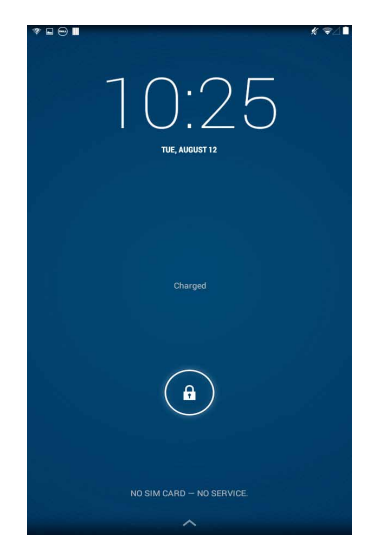

NOTE: The procedure to unlock your device varies depending on the security method you choose.

# Touch tips

Your device supports multi-touch. You can use the touch screen as follows:

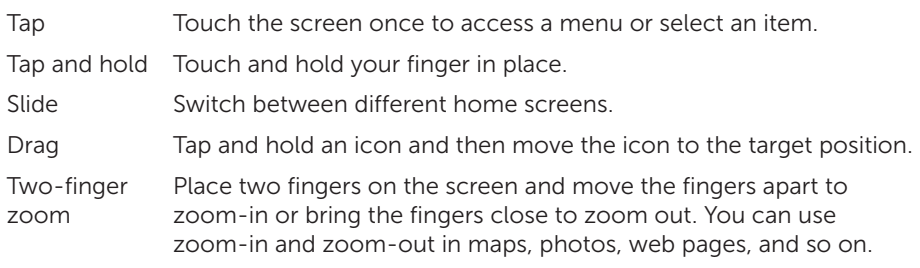

## <span id="page-11-0"></span>Status bar

The status bar at the top of the screen displays notifications from apps, time, status of various devices such as battery, SIM card, Bluetooth, and so on.

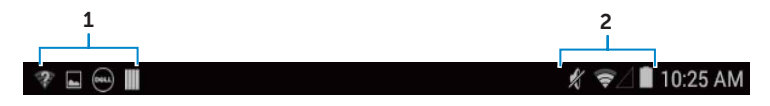

1. Notification panel displays notification icons to inform you of new emails, missed calls, unread messages, and so on. Slide the panel down to view the notifications and then tap a notification icon to view more details. Tap  $\blacksquare$  to clear all the notifications.

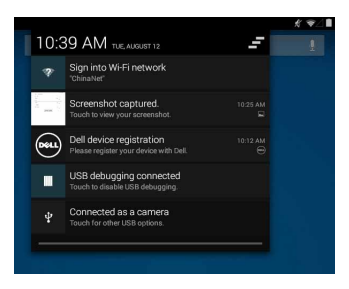

2. Status panel displays the status icons for battery status, alarms, Bluetooth, network connection, and so on. Slide the panel down to access more settings and configuration options.

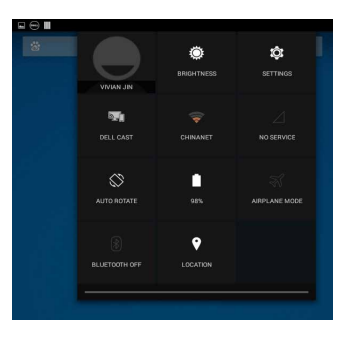

# <span id="page-12-0"></span>Screen orientation

For optimal viewing experience, the screen orientation changes automatically depending on how you hold the device.

To toggle auto-rotate, slide down the status panel and tap the **AUTO ROTATE**  $icon \&$ 

## Keys and functions

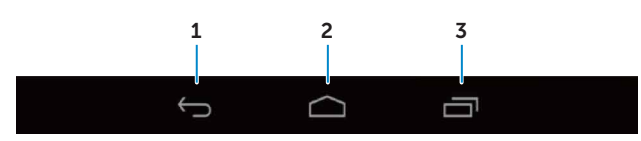

- 1. Back Tap to return to the previous screen or to exit the current app. • In text input mode, tap to close the on-screen keyboard.
- 2. Home Tap to return to the main screen. • Tap and hold to open Search.
- **3.** Menu Tap to open a list of recently-used apps.

## Apps and widgets

- Apps: Software that allows you to perform a specific task. Your device is preloaded with a variety of apps, and additional apps can be downloaded from the Play Store.
- Widgets: A small app that resides on the home screen and provides quick and easy access to information.

# <span id="page-13-0"></span>Using Your Device

# **Contacts**

To view and manage your contacts, tap  $\overline{(\cdots)} \rightarrow$  People.

### Creating a contact

- 1. Tap  $\boxed{(\dots)} \rightarrow$  People  $\rightarrow$  Create a new contact.
- 2. Sign in to an existing Google account or create a new Google account to back up your contacts online or choose the option to save the contacts on the device to keep local.
- **3.** Enter the contact information using the on-screen keyboard and then tap Done to save the contact.

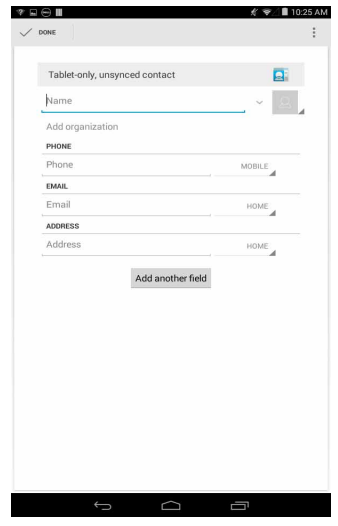

## Searching for a contact

To locate a contact:

- Scroll through the contact list until you find the desired contact.
- Tap  $\Omega$  to open the search bar, and then type either the contact's full or partial name in the Find contacts box. A list of matching contacts is displayed.

After you locate the desired contact, tap the contact's entry to view the details.

# <span id="page-14-0"></span>Text entry

You can type text using the on-screen keyboard. To open the on-screen keyboard, tap a text box. To close the keyboard, tap the back key  $\sim$ .

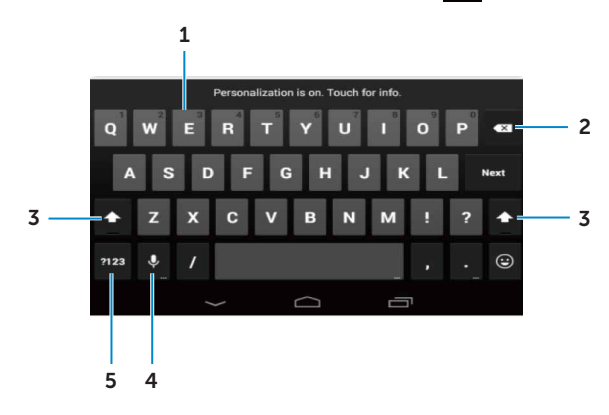

- 1. Tap to type letters.
	- Tap and hold to type numbers.
- 2. Tap to delete a character, symbol, or a space to the left of the cursor.
	- Tap and hold to delete text to the left of the cursor.
- 3. • Tap once to show the uppercase keyboard for typing a capital letter.
	- Tap twice to enable the Caps Lock mode and tap once to change back to the lowercase mode.
- 4. Tap to use voice input. The device enters the words that it can recognize. **NOTE:** It is recommended to speak close to the microphone and use this feature in a quiet environment to improve speech-recognition accuracy.
- 5. Tap to display the keys for typing numbers and punctuation marks.

## Managing your device's storage

#### Checking storage space

Tap  $(\mathbf{m}) \rightarrow$  Settings  $\rightarrow$  Storage. The used, unused, and total space on the device's internal storage and microSD card is displayed.

#### Erasing app data and cache

- 1. Tap  $\left(\mathbf{m}\right) \rightarrow$  Settings  $\rightarrow$  Apps  $\rightarrow$  DOWNLOADED/RUNNING/All.
- 2. From the Apps list, tap the app whose cache or data you want to remove.
- 3. In the app screen, tap Clear cache or Clear data.

<span id="page-15-0"></span>Un-mounting the SD card

- 1. Tap  $\left(\begin{matrix} m \\ m \end{matrix}\right)$   $\rightarrow$  Settings  $\rightarrow$  Storage.
- 2. Tap  $\overline{\text{Unmount}} \rightarrow \text{OK}$  to remove the SD card.
- $\wedge$  CAUTION: It is recommended that you unmount the SD card before removing it. Removing the SD card while it is in use may cause data loss or result in app errors.

### Erasing all data from your device

- $\wedge$  CAUTION: Performing these steps erases all data, including your personal information and downloaded apps from your device. Make sure that you back up all the required data before you proceed.
	- 1. Tap  $\overline{(\mathbf{u})} \rightarrow$  Settings  $\rightarrow$  Backup & reset  $\rightarrow$  Factory data reset.
	- 2. Tap Reset tablet.
	- 3. Read the warning and tap Erase everything.

## Calls

- **1.** Tap the Phone icon  $\sim$  on the home screen.
- 2. Tap the dialpad icon  $\mathbf{H}$ .
- **3.** Enter the phone number and then tap the phone icon  $\left\{ \right.$  to dial the number.
- NOTE: You need to activate your network service before making a call.

## **Messages**

- **1.** Tap the Messaging icon  $\ddot{\circ}$  on the home screen.
- 2. Tap the new message icon  $=$
- 3. Type the message in the Type message field.
- **4.** Enter the phone number in the To field and tap the send icon  $\geq$ .
- **NOTE:** You need to activate your network service before sending a message.

## <span id="page-16-0"></span>Internet

You can connect your device to Wi-Fi or mobile networks to access the Internet.

## Connecting to the Internet using Wi-Fi

 $\mathbb Z$  NOTE: The range and quality of the Wi-Fi signal is affected by the distance between the device and the wireless router, the number of connected devices, infrastructure, and objects through which the signal is transmitted.

- 1. Tap  $\overline{(\mathbf{m})} \rightarrow$  Settings  $\rightarrow$  Wi-Fi.
- 2. Enable Wi-Fi by moving the slider to On position. The device scans for Wi-Fi networks in range.
- **3.** Tap the network you want to connect to.
- 4. Type a password (if connecting to a secure network) and tap **Connect**.

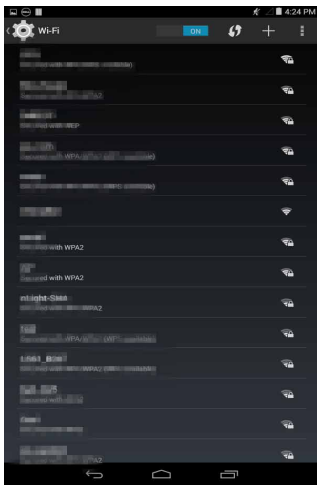

 $\mathbb Z$  NOTE: To connect to a secured Wi-Fi network, you must type the security key. If you do not have the security key, contact the person who manages your Wi-Fi network or contact the router manufacturer.

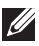

NOTE: To start a new search for available Wi-Fi networks, tap  $\Box \rightarrow$  Scan on the Wi-Fi screen.

## Connecting to the Internet using mobile broadband

- 1. Tap  $\left(\mathbf{H}\right) \rightarrow$  Settings  $\rightarrow$  Wi-Fi, then touch Wi-Fi to disable it.
- 2. The device automatically searches for the signal and connects to the network.
- 3. When the device is connected to a mobile-broadband network, the network type appears in the status bar.

## Using the airplane mode

Putting the device in airplane mode disables all mobile and Wi-Fi connections. This feature is useful when wireless connectivity is strictly prohibited, such as on an airplane.

To enable airplane mode, tap  $\boxed{...}$  > Settings  $\rightarrow$  More...  $\rightarrow$  Airplane mode.

## Browsing the Internet

## Opening Chrome

Tap  $(\mathbf{H}) \rightarrow$  Chrome to open the chrome app.

Using the Chrome controls bar

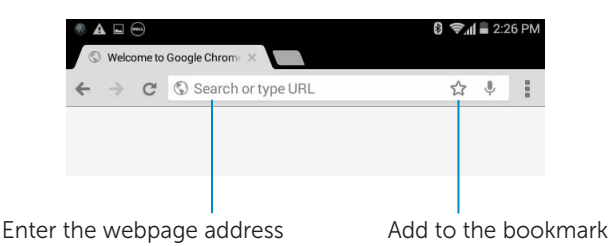

### Viewing web pages

Slide your finger horizontally or vertically on the screen to scroll and view desired areas of a web page.

Zoom-in or zoom-out using the two-finger zoom.

Double-tap the desired area of a web page to switch between the magnified or normal views of the area.

# <span id="page-18-0"></span>Email

You can create POP3, IMAP, and exchange email accounts from web-based email services on your device.

## Opening the email app

 $\text{Tap}$   $\text{...}$   $\rightarrow$  Email

### Setting up an email account

- 1. On the email screen, type the email address and password of the email account (the same as the account on your computer).
- 2. Tap Next to display the account options screen to configure your email options.
- 3. After configuring the account options, tap **Next** to access your email.

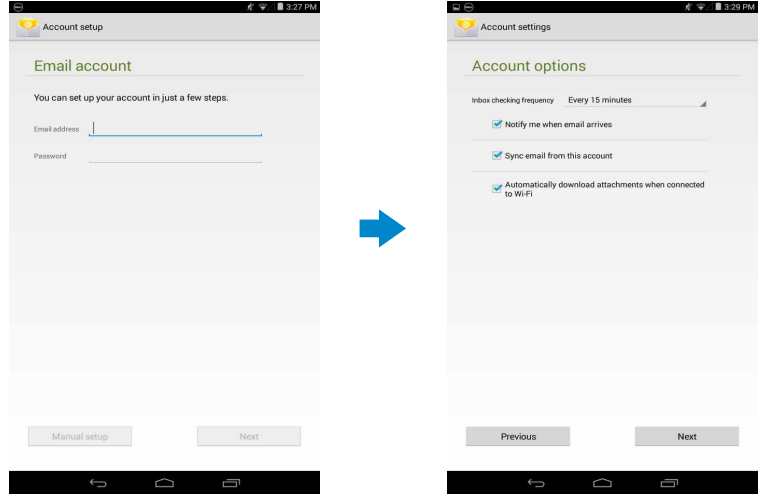

#### Adding other email accounts

In the email screen,  $\tan \frac{1}{2} \rightarrow$  Settings  $\rightarrow$  ADD ACCOUNT to set up another email account.

#### Deleting an email account on your device

- 1. In the email account screen, tap  $\overline{\phantom{a}}$   $\rightarrow$  Settings and then select the account you want to delete.
- 2. Tap Remove account and tap OK.

#### <span id="page-19-0"></span>Creating and sending emails

- 1. Tap  $\left(\mathbf{m}\right)\rightarrow$  Email.
- 2. Select an email account to use, if you have more than one account on your device.
- **3.** Tap  $\sum_i$  to compose a new mail.
- 4. Type the recipient's email address in the To field. If you are sending the email to multiple recipients, separate their email addresses with a comma.
- 5. Type the subject in the Subject field.
- 6. Compose your email content.
- 7. Tap  $\triangleright$  to send the email.

## Customizing Your Device

You can configure settings such as display, sound, network, security and so on, using the Settings screen.

## Display settings

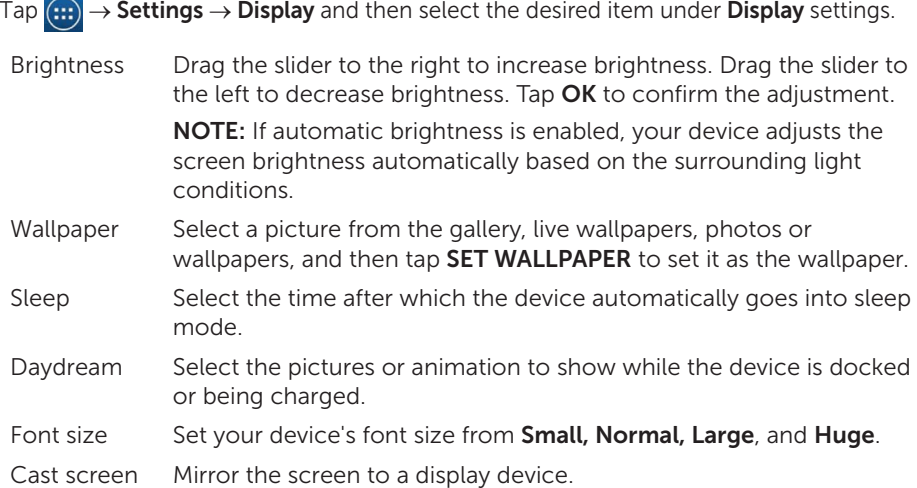

## <span id="page-20-0"></span>Sound settings

To change the sound and ringtone settings:

Tap  $\left(\mathbf{m}\right) \rightarrow$  Settings  $\rightarrow$  Sound and then select the desired item under Sound settings.

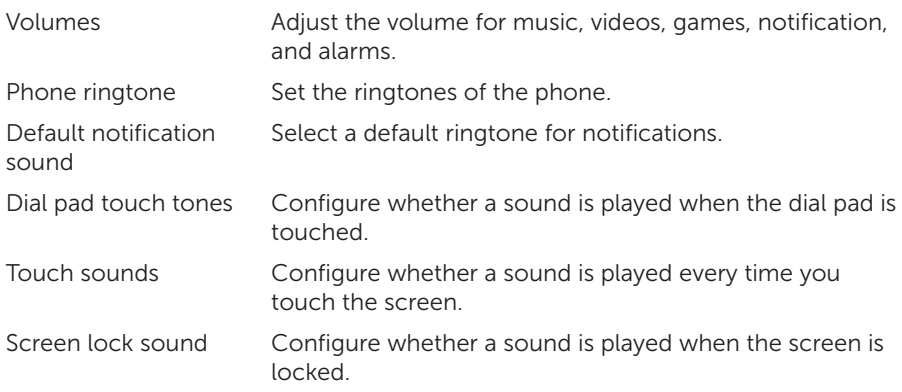

## Date, time, and time zone

Your device automatically uses the network-provided date, time, and time zone by default.

To manually set the date, time, and time zone:

- 1. Tap  $\left(\mathbf{m}\right) \rightarrow$  Settings  $\rightarrow$  Date & time, and disable the automatic date, time, and time zone.
- 2. Configure options such as the date, time, time zone, time format, and date format.

## Protecting Your Device

You can protect your device against unauthorized access by setting a face unlock, a pattern, a PIN, a password, or with a face unlock. After you configure any of these security options, your device prompts for the respective unlocking information before you can use the device.

## Screen-unlock pattern

This security method requires you to create a pattern that you need to draw every time to unlock the device.

If incorrect unlock patterns are drawn for five consecutive times, the device forces a 30-second delay before you try again.

#### Creating a screen unlock pattern

- 1. Tap  $\boxed{m} \rightarrow$  Settings  $\rightarrow$  Security  $\rightarrow$  Screen lock  $\rightarrow$  Pattern.
- 2. Drag your finger to draw the unlock pattern by connecting at least four dots in a vertical, horizontal and/or diagonal direction. Take your finger off the screen when a pattern is drawn.

The device records the pattern if it is correctly drawn.

- 3. Tap Continue.
- 4. Draw the pattern again and then tap Confirm.

#### Disabling or changing the screen unlock pattern

- 1. Tap  $\boxed{m} \rightarrow$  Settings  $\rightarrow$  Security  $\rightarrow$  Screen lock  $\rightarrow$  Pattern.
- 2. Draw your existing pattern.
- 3. Select None to disable screen unlock security or select Pattern to draw a new unlock pattern.

## PIN

This security method requires you to type a PIN to unlock the device.

If incorrect unlock PINs are entered for five consecutive times, the device forces a 30-second delay before you can try again.

#### Creating a PIN

- 1. Tap  $\left(\mathbf{H}\right) \rightarrow$  Settings  $\rightarrow$  Security  $\rightarrow$  Screen lock  $\rightarrow$  PIN.
- 2. On the Choose your PIN page, type a PIN in the text box.

**NOTE:** Your PIN must be at least 4 characters.

- 3. Tap Continue to proceed.
- 4. Type the PIN again to confirm.
- **5. Tap OK.**

#### Disabling or changing PIN

- 1. Tap  $\boxed{(\mathbf{m})} \rightarrow$  Settings  $\rightarrow$  Security  $\rightarrow$  Screen lock  $\rightarrow$  PIN.
- 2. Type your existing PIN.
- **3.** Select **None** to disable the PIN or select PIN to change the PIN.

## Password

This security method requires you to enter a password that you need to enter every time to unlock the device.

If incorrect unlock passwords are entered for five consecutive times, the device forces a 30-second delay before you can try again.

## Creating a password

- 1. Tap  $\boxed{(\mathbf{\mathfrak{m}})} \rightarrow$  Settings  $\rightarrow$  Security  $\rightarrow$  Screen lock  $\rightarrow$  Password.
- 2. On the Choose your password page, type a password in the text box.

**NOTE:** Your password must be at least 4 characters long and must contain an alphabet/letter.

- **3.** Tap **Continue** to proceed.
- 4. Type the password again to confirm.
- 5. Tap OK

## Disabling or changing the password

- 1. Tap  $\boxed{(\mathbf{m})} \rightarrow$  Settings  $\rightarrow$  Security  $\rightarrow$  Screen lock  $\rightarrow$  Password.
- 2. Type the password you have enabled.
- **3.** Select **None** to disable the password or select **Password** to change password.

## Protecting your SIM card with the SIM lock password

You can protect your SIM card against unauthorized use with a PIN. After a PIN is enabled to lock your SIM, you will need to enter the PIN each time you turn on the device in order to unlock your SIM.

 $\wedge$  CAUTION: The SIM card will be permanently locked if you enter the incorrect PIN for three consecutive times. You must then enter the Personal Unblocking Key (PUK) to unlock the SIM card. Contact your service provider to obtain the PUK.

# <span id="page-23-0"></span>Apps

## Camera

Your device has a camera that allows you to capture and share high-quality pictures and videos.

### Using the camera app

Tap  $\left(\mathbf{m}\right) \rightarrow$  Camera to open the app.

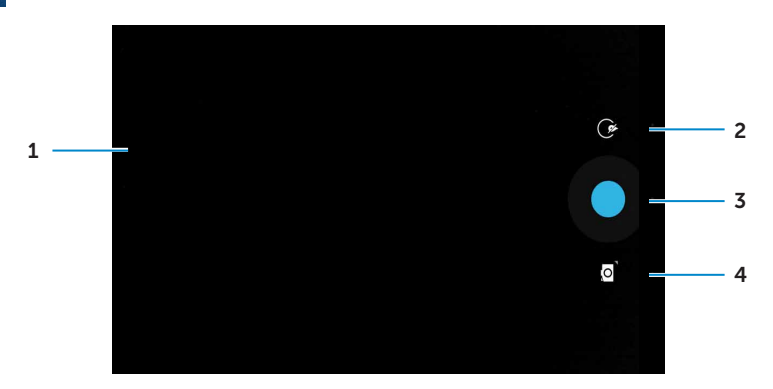

- 1. Viewfinder screen.
- 2. Tap to open or close the camera setting options.

Tap  $\mathbb G$  and then tap  $\mathbb C$  or  $\mathbb B$  to switch between front and rear camera.

- 3. Tap to capture a picture or to record videos when the camera is in video mode.
- 4. Tap to switch between the camera mode for capturing pictures and the video mode for shooting videos.

## Copying files to and from the device

You can transfer files between your device and computer using the device's internal storage or the optional microSD card. To transfer files, connect the device to your computer using the micro-USB cable.

### Setting the SD card or the internal device storage as a USB drive

- 1. Connect the device to the computer by connecting the micro-USB end to the device and the other end to your computer.
- 2. The USB notification icon  $\Phi$  appears in the status bar's notification area when your device is connected to the computer.
- 3. Select Connected as a Media device if you want to transfer files between your computer and the device.
- 4. Open My Computer on your computer to locate the removable drive, which represents the SD card installed in your device and the internal device storage.

<span id="page-24-0"></span>5. Copy the desired files such as music or pictures from your device to the computer, or vice versa.

**XX NOTE:** The steps above are applicable to Microsoft Windows.

# Bluetooth

Bluetooth is a short-range wireless communications technology that lets your device connect to other Bluetooth devices such as headsets, computers, other mobile devices, and so on.

Turning on Bluetooth allows your device to detect nearby Bluetooth devices and automatically connect to devices that are already paired.

### When Bluetooth is turned on, you can also set the following:

- • Visible: Other Bluetooth devices can detect your device.
- Invisible: Other Bluetooth devices cannot detect your device. However, devices that are already paired can connect to your device.

### Turning on Bluetooth and making the device discoverable

- 1. Tap  $\boxed{m}$   $\rightarrow$  Settings  $\rightarrow$  Bluetooth.
- 2. Tap ON to turn on Bluetooth.
- 3. Tap Visible to all nearby Bluetooth devices to make the device discoverable by other nearby Bluetooth devices.

#### Pairing and connecting a Bluetooth device

- 1. Turn on Bluetooth.
- 2. In the AVAILABLE DEVICES list, tap the device that you want to connect to.

**NOTE:** To search for devices again, tap **SEARCH FOR DEVICES**.

- **3.** To initiate a connection with a device, tap the name of the device.
- 4. When the pairing is successful, the paired device can be automatically connected.
- 5. If more than two devices are paired, you have to tap one of the paired device so that it can be connected.

#### Ending a Bluetooth connection

On the Bluetooth connection page, tap the connected device to end the Bluetooth connection.

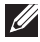

**NOTE:** If you are ending a Bluetooth connection from a headset or keypad, a pop-up window alerts you. Tap OK to continue to end the Bluetooth connection.

#### Unpairing

On the Bluetooth connection page, tap  $\frac{1}{2}$  → Unpair to erase all pairing information with that device

# <span id="page-25-0"></span>**Gallery**

To view and manage the pictures and videos stored on your device, tap  $(\oplus) \rightarrow$ Gallery **T** 

## Sharing or deleting albums

All pictures and videos are grouped in separate albums according to their dates, sources, or folders in which they are stored. For example, pictures taken using the device are grouped as **Camera**, and downloaded pictures are grouped as **Download**.

- 1. Tap and hold an album until the options appear.
- 2. Tap and hold more albums if you want to do the same task for these albums.
	- To share the selected albums using **Bluetooth, Google+, Email, Picasa,** and so on, tap $\leq$ .
	- To delete the albums, tap  $\triangleq$ .

### Browsing pictures and videos

- 1. Tap an album to display the thumbnails of all pictures and videos in the folder.
- 2. To browse the pictures or videos, scroll through the thumbnails until the desired thumbnail is located.
- 3. To select a thumbnail, tap and hold it until the options appear.
- 4. Tap and hold more thumbnails as you need.
	- To share the selected pictures or videos using **Bluetooth, Google+, Email,** or Picasa, tap  $\leq$
	- To delete the selected pictures or videos, tap  $\Box \rightarrow$  Delete.
	- • To set a picture as the wallpaper, tap the picture until the options appear and then select  $\blacksquare \to$  Set picture as  $\to$  Wallpaper.
	- To set a picture as the contact photo, tap and hold the picture until the options appear and then select  $\Box \rightarrow$  Set picture as  $\rightarrow$  Contact photo.

### Displaying a full picture

Tap a desired picture to display the picture in full screen.

- Slide left or right to view the previous or next picture.
- To open the picture viewing controls, tap anywhere on the picture.

# <span id="page-26-0"></span>Calendar

Use the calendar to schedule and manage your events, meetings, and appointments.

#### Opening the calendar

Tap  $\left(\mathbf{m}\right) \rightarrow$  Calendar to open the app.

### Adding a new event

- 1. On the Calendar screen, tap  $\Box$  to open the new event details screen.
- 2. Type the event name, location, description and configure options such as time period, repetition, reminders and so on.
- 3. Tap DONE to save the event.

## Clock

Use the clock to set alarms, countdown, stopwatch, and so on.

Opening the clock

Tap  $\boxed{\text{un}} \rightarrow$  Clock.

## Setting an alarm

- 1. On the Clock main screen, tap  $\bigcirc$  to enter the alarm main screen.
- **2.** On the alarms screen, tap  $\left| + \right|$  to add an alarm.
- 3. Tap DONE.
- 4. Tap  $\mathbf{H} \rightarrow \mathbf{Settings}$  to configure settings such as the alarm volume, snooze length, and so on.

# <span id="page-27-0"></span>Troubleshooting

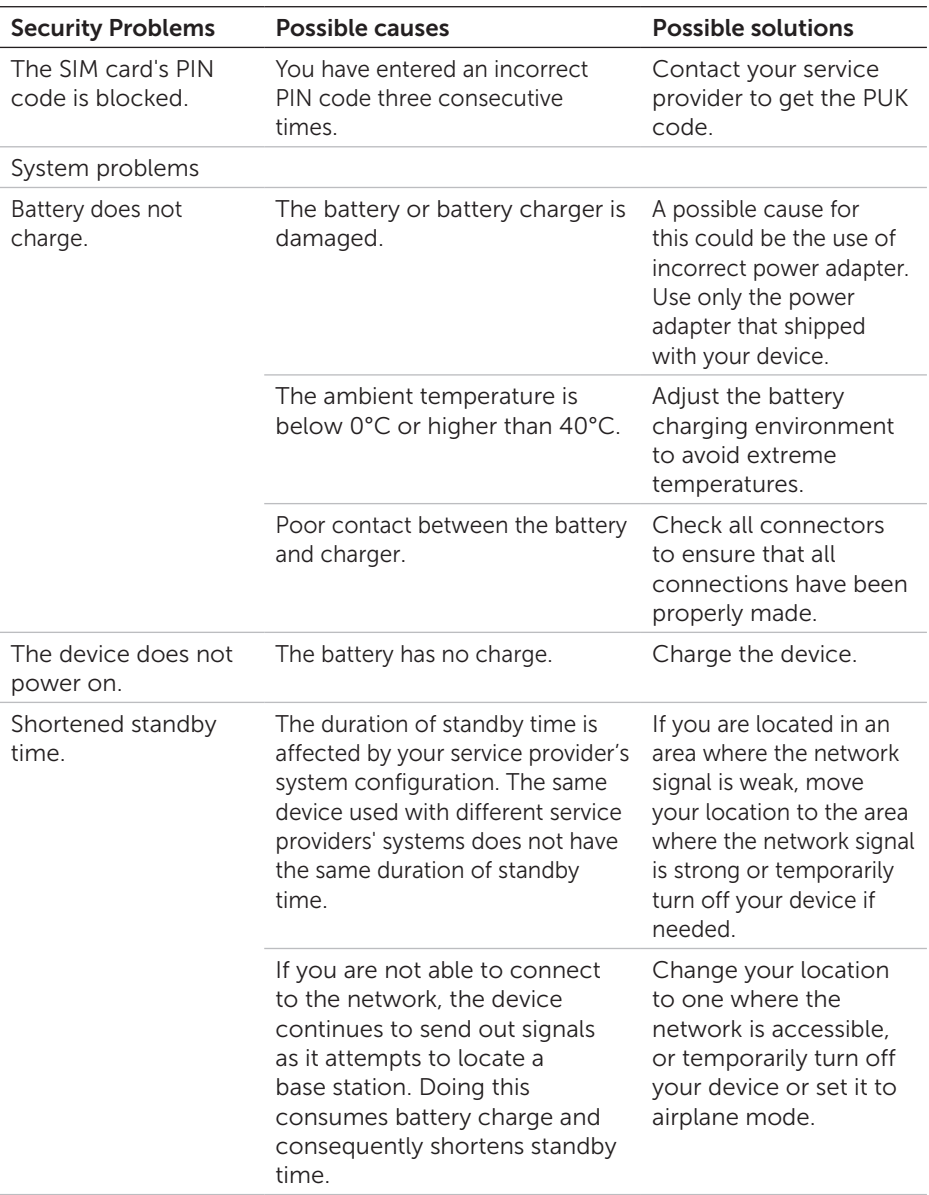

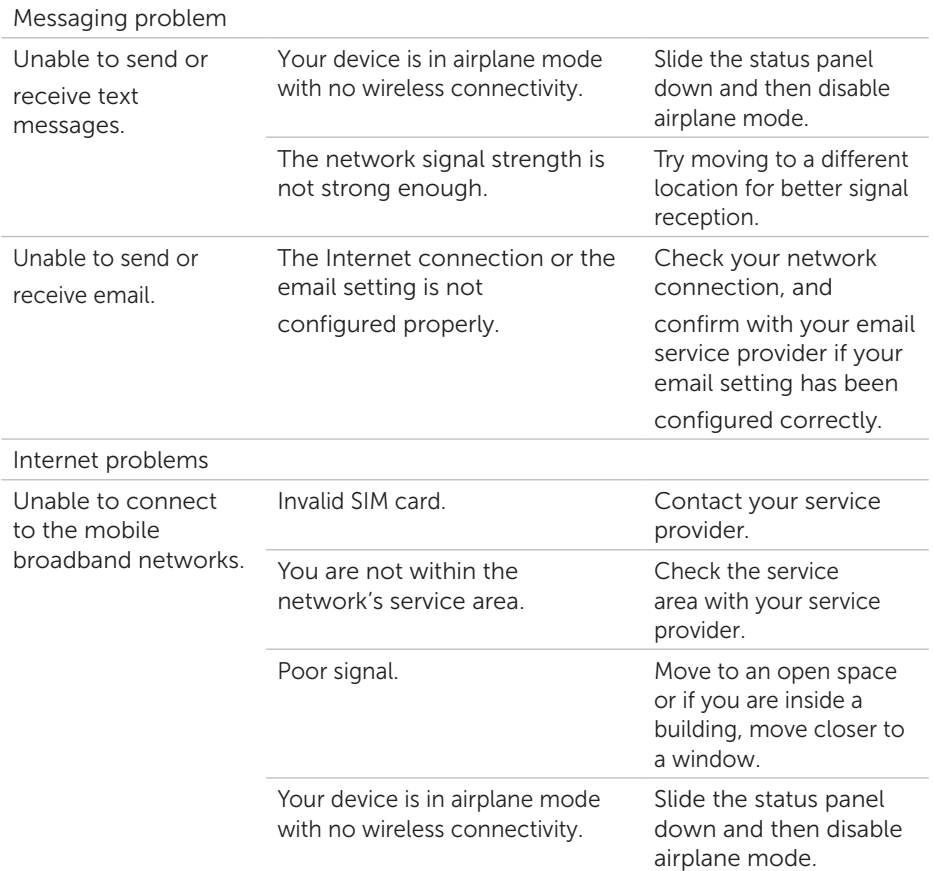

# <span id="page-29-0"></span>Specifications

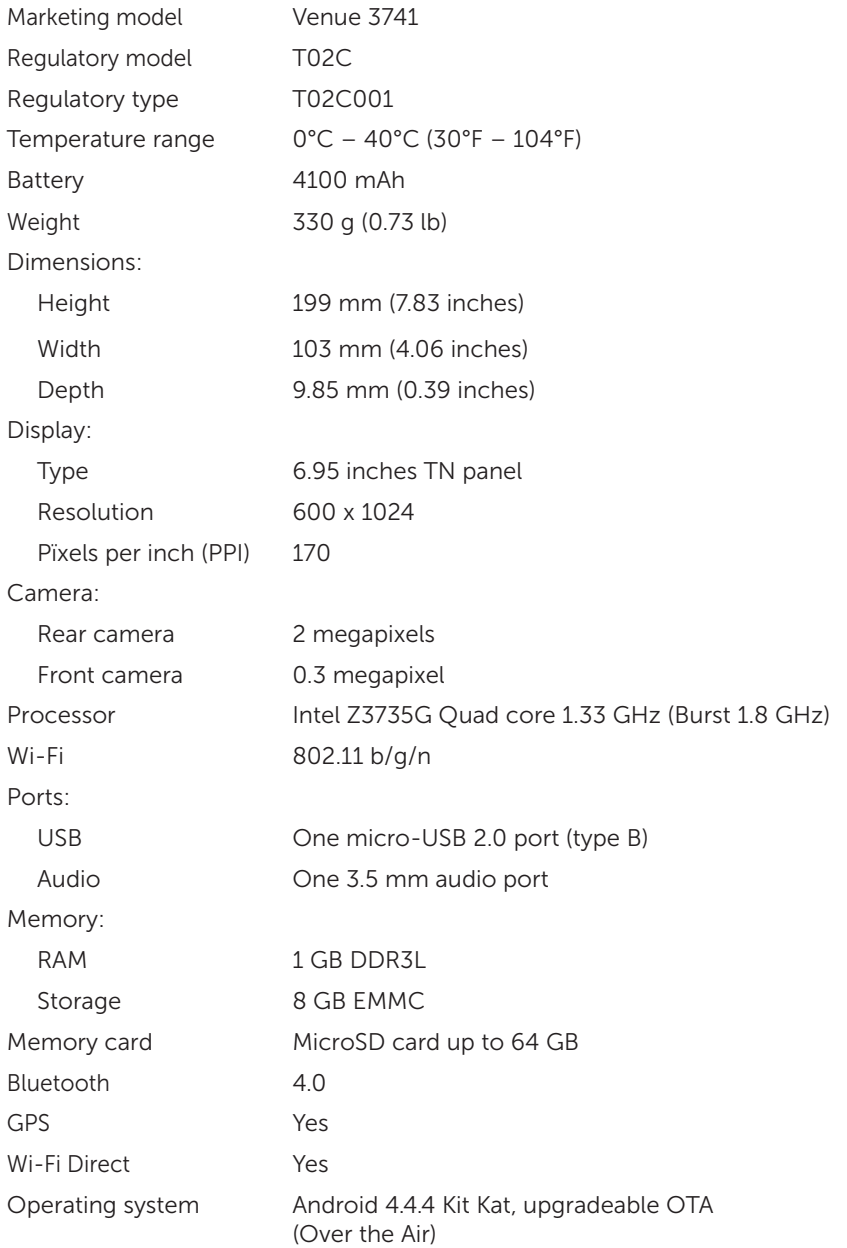